## **คู่มือการใช้งานโปรแกรม KU SMART P**

## **ส าหรับผู้ประเมิน**

1.Log in เข้าสู่ระบบ โดยพิมพ์ <https://kusmartp.ku.ac.th/login>

2. พิมพ์ **USERNAME , PASSWORD** โดยใช้รหัสอินเตอร์เน็ต(นนทรี)ของตนเองเช่น fedu…. ดังรูป

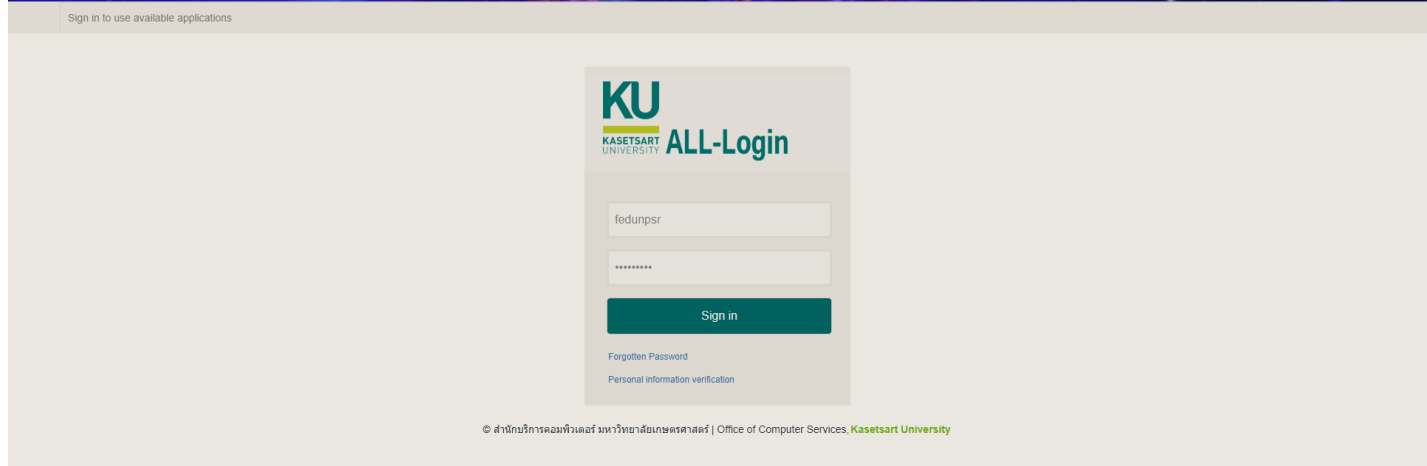

## 3.จะปรากฏหน้าต่างนี้ ให้เลือก **accept**

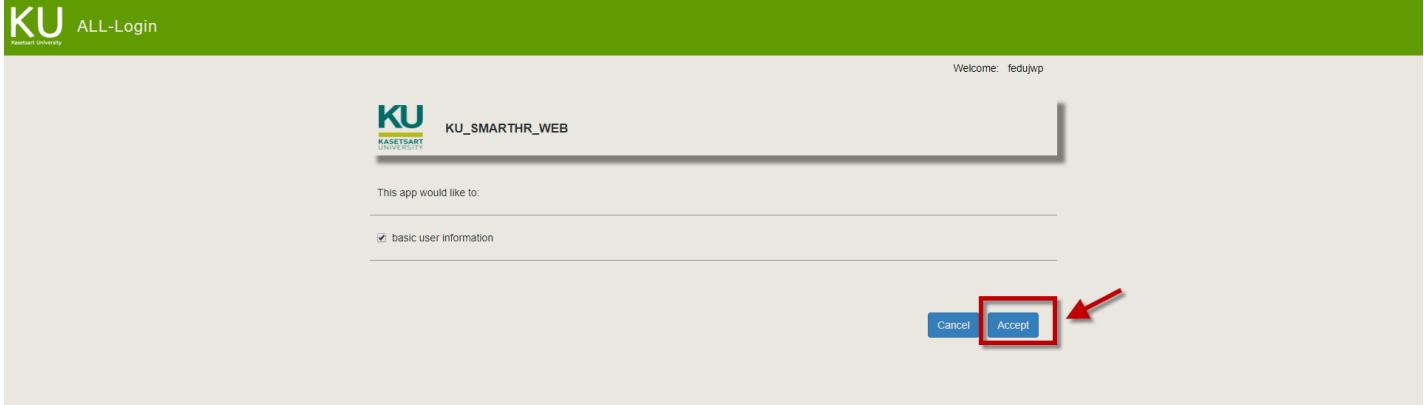

จะปรากฏหน้าต่างนี้ขึ้นมา ให้เลือกเมนู **ผลการปฏิบัติงาน** แล้วคลิกเลือก **บุคลากร** ดังรูป

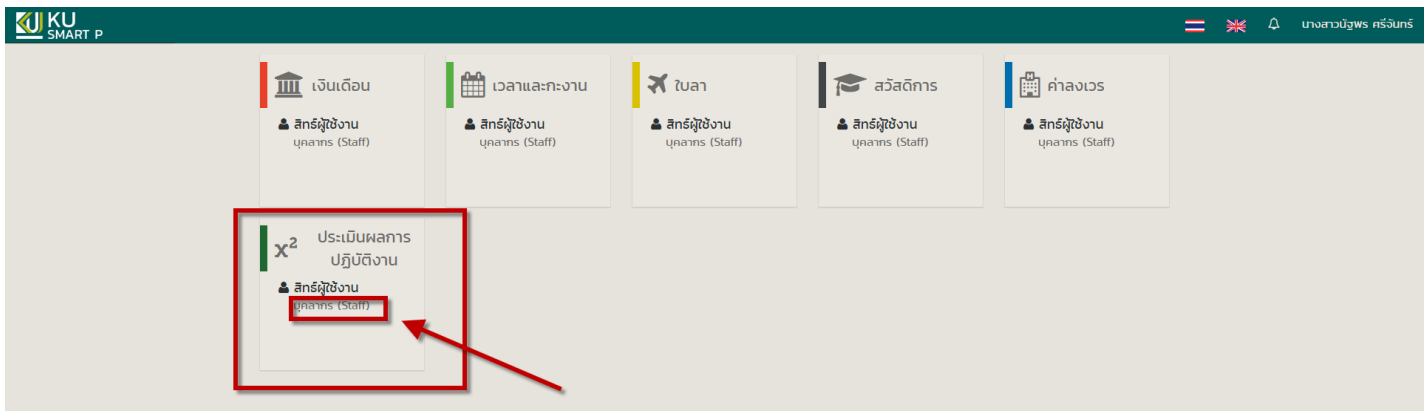

4.เมื่อขึ้นหน้าต่างนี้ให้เลือกเมนู **ประเมินผลงานปฏิบัติงาน(ผู้ประเมิน)** แล้วเลือกเมนู กำหนด к<sup>p</sup>is

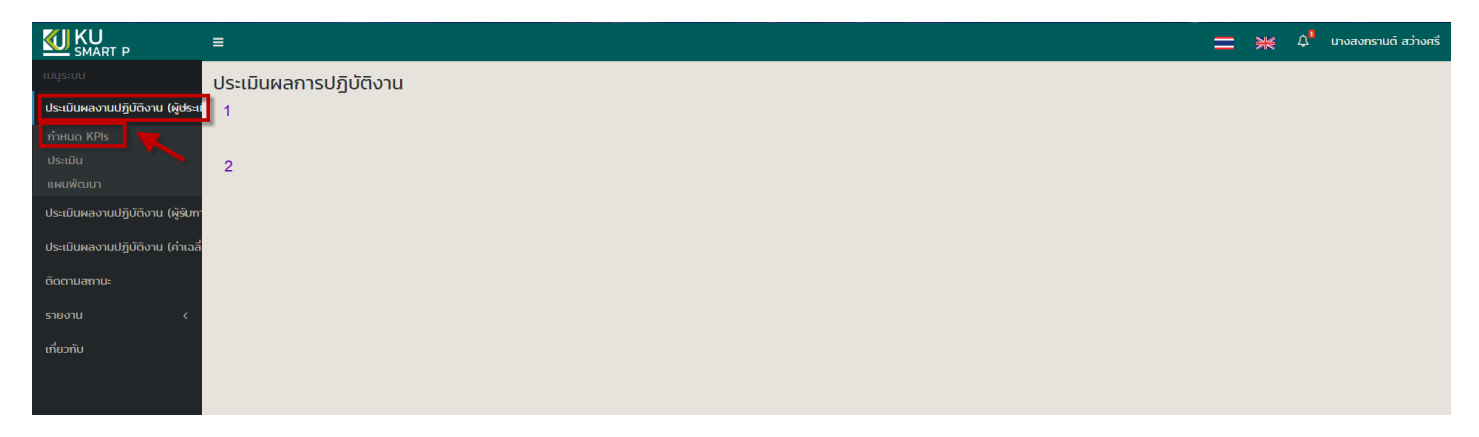

#### ให้เลือก **รอบการประเมิน** และเลือก **สังกัดย่อย** เสร็จแล้ว คลิกปุ่ม **ค้นหา** จะปรากฏชื่อของผู้รับการประเมิน ดังรูป

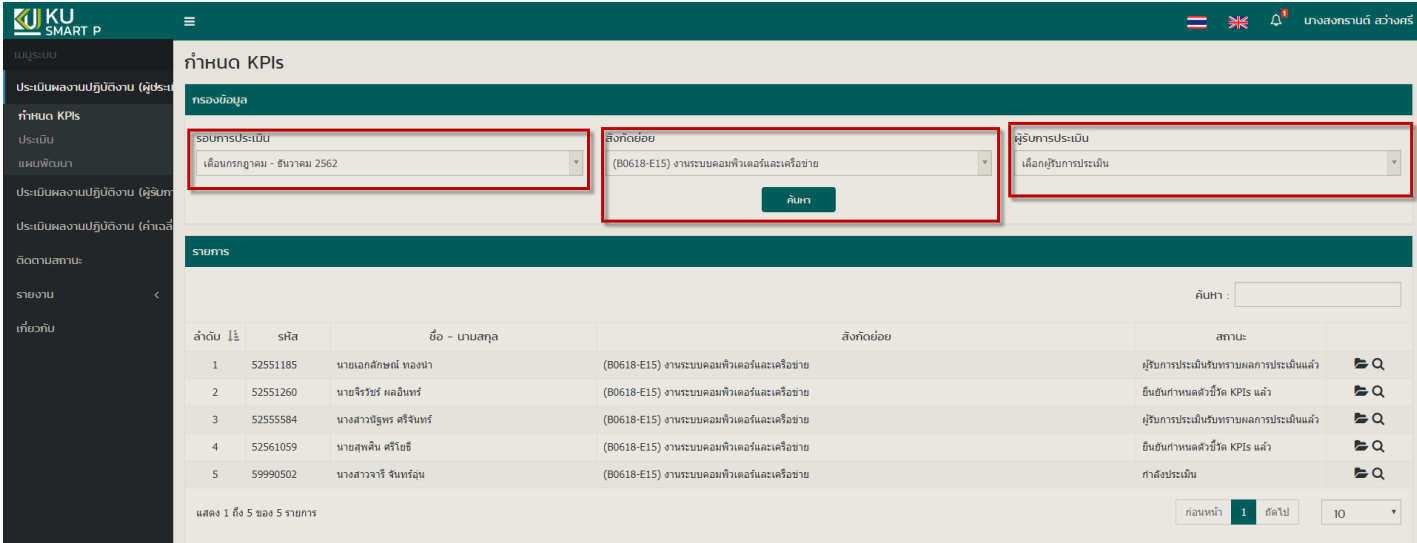

#### 5.คลิกที่เครื่องหมาย <u>ดินสอ</u> เพื่อกำหนดหัวข้อ <sub>KPIs</sub> ที่เลือกไว้ตามเอกสาร

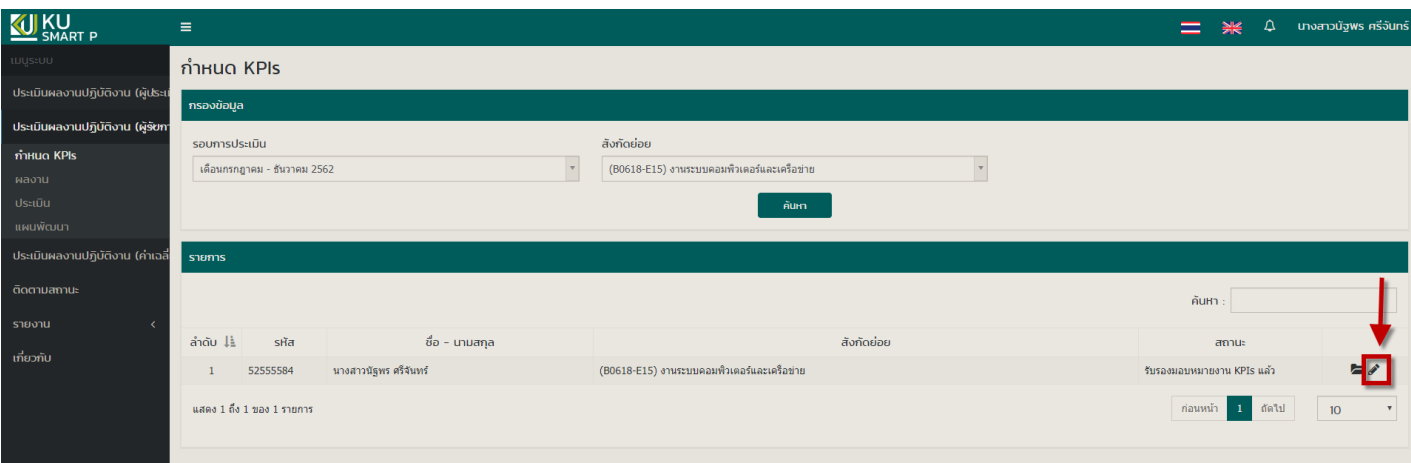

จะปรากฏหน้าต่างนี้ ให้ด าเนินการก าหนดหัวข้อ KPIs ตามเอกสารของผู้รับการประเมินแต่ละคน

- ก าหนดตัวชี้วัด KPIs

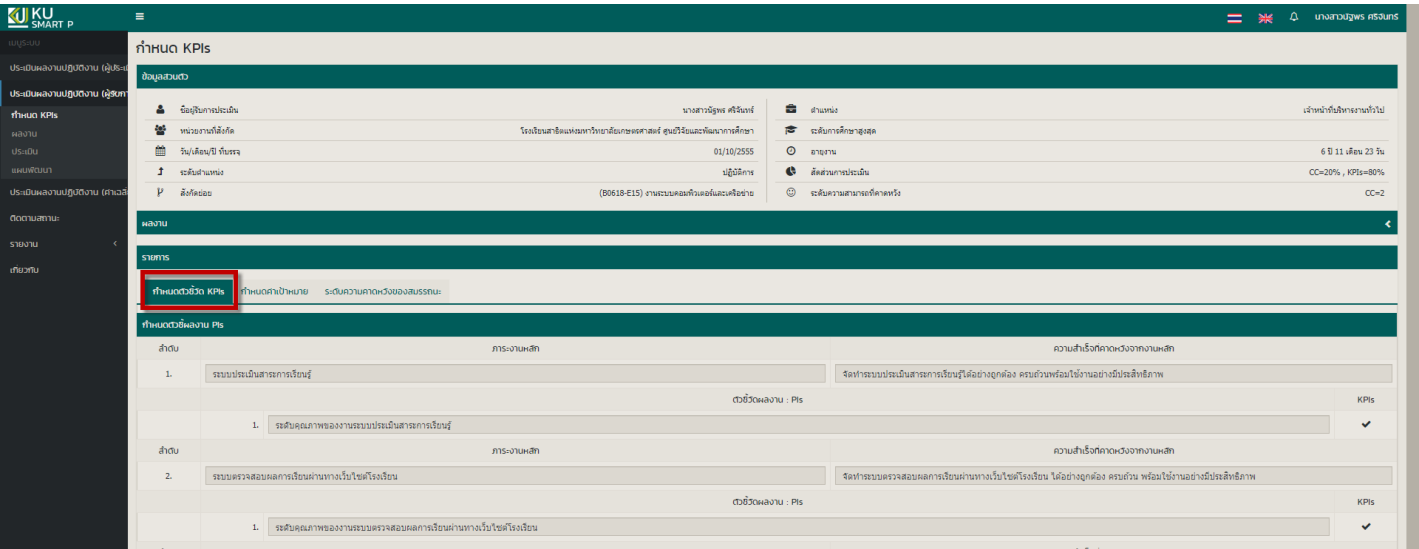

- ก าหนดค่าเป้าหมาย

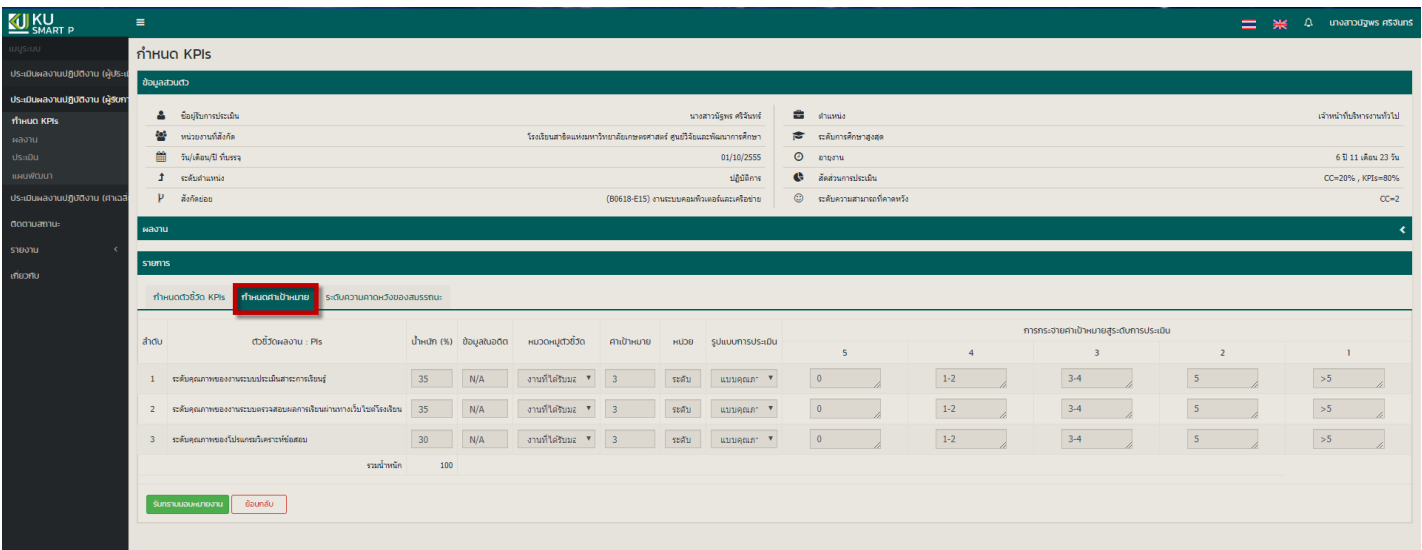

6. เมื่อตรวจสอบความถูกต้องเรียบร้อยแล้ว ให้คลิก <u>ยืน<mark>ยันมอบหมายงาน</mark> เพื่อทำการยืนยัน ดังรู</u>ป

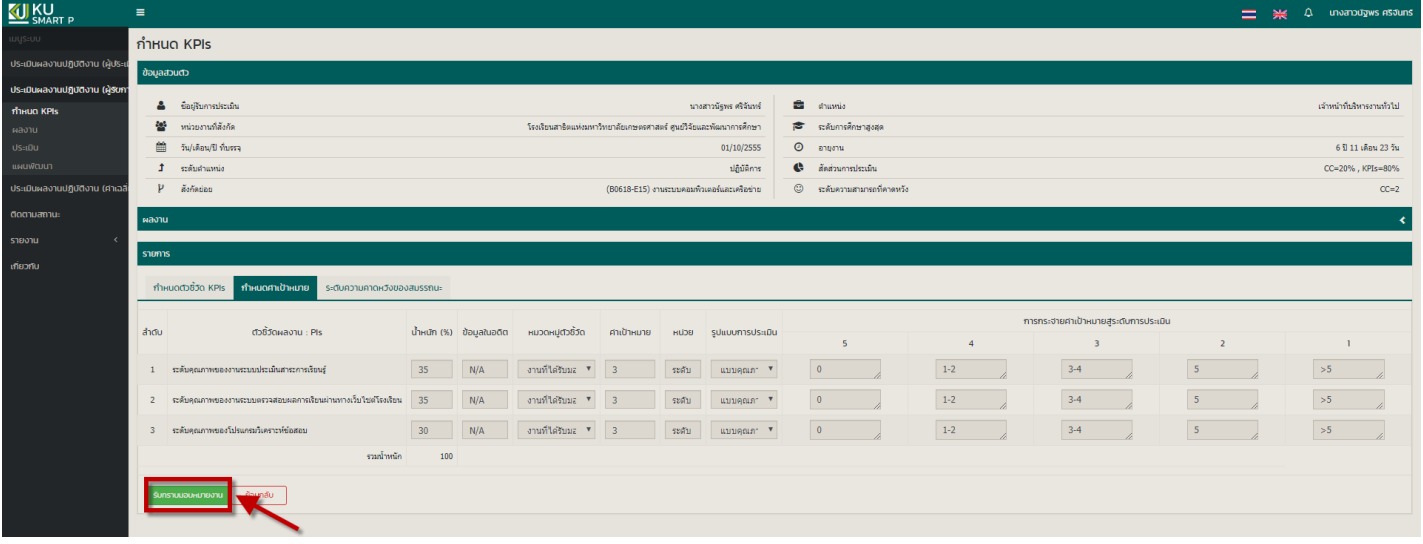

\*\*หลังจากที่ผู้รับการประเมิน**ส่งผลงาน**เพื่อเป็นหลักฐานเรียบร้อยแล้ว ให้ผู้ประเมิน กลับเข้าไปประเมินอีกครั้ง\*\*\*

7. เมื่อด าเนินการเรียบร้อยแล้ว ให้กลับไปเลือกที่เมนู **ประเมินผลงานปฏิบัติงาน(ประเมิน)** แล้วเลือกเมนู **ประเมิน** ดังรูป

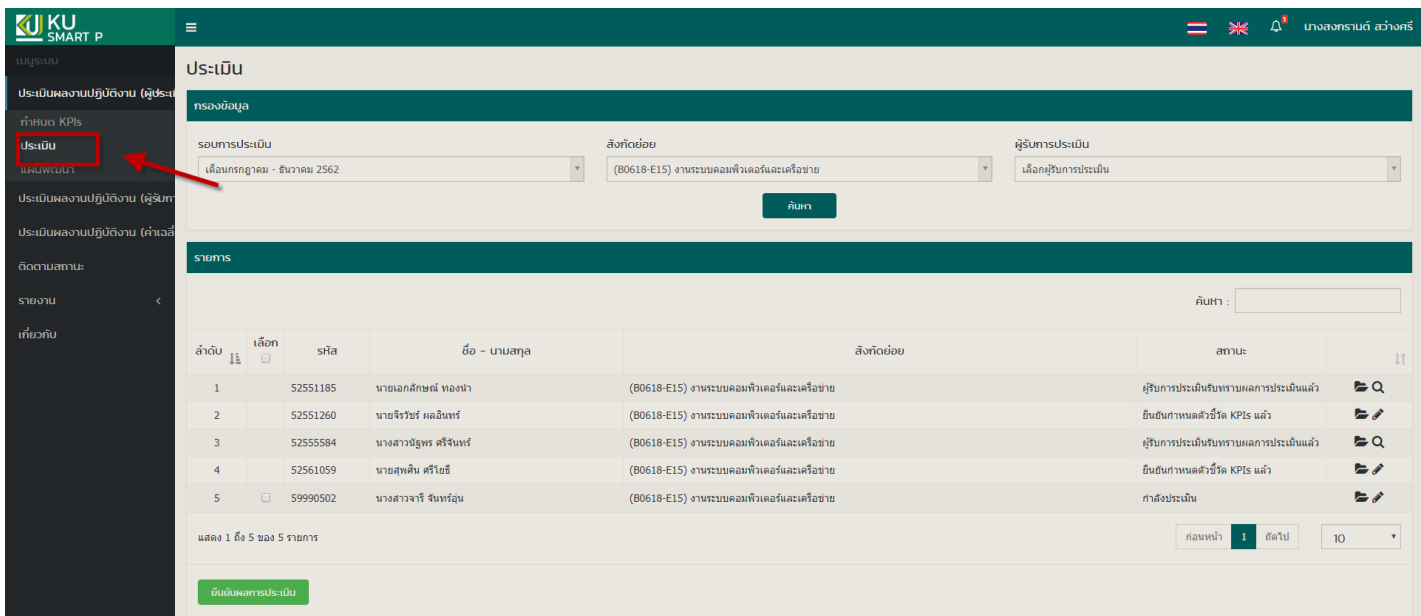

ให้เลือก **รอบการประเมิน** และเลือก **สังกัดย่อย** เสร็จแล้ว คลิกปุ่ม **ค้นหา** จะปรากฏชื่อของ**ผู้รับการประเมิน** ให้คลิกที่ **ดินสอ** ดังรูป

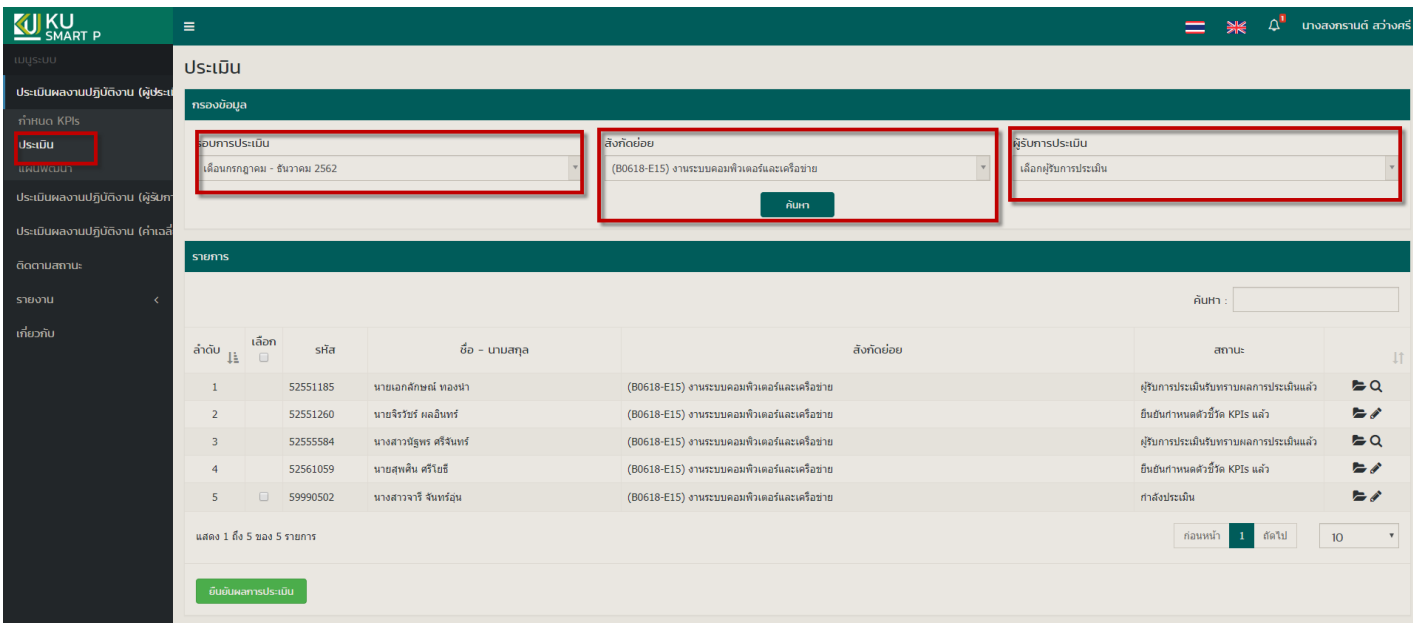

8. ให้ผู้ประเมิน ประเมินผลงานตามหัวข้อ KPIs ที่ก าหนดไว้แต่ละข้อ และดาวโหลดโหลดไฟล์เอกสาร (word PDF เป็นต้น)

**เพื่อตรวจสอบหลักฐานการปฏิบัติงาน** ดังรูป

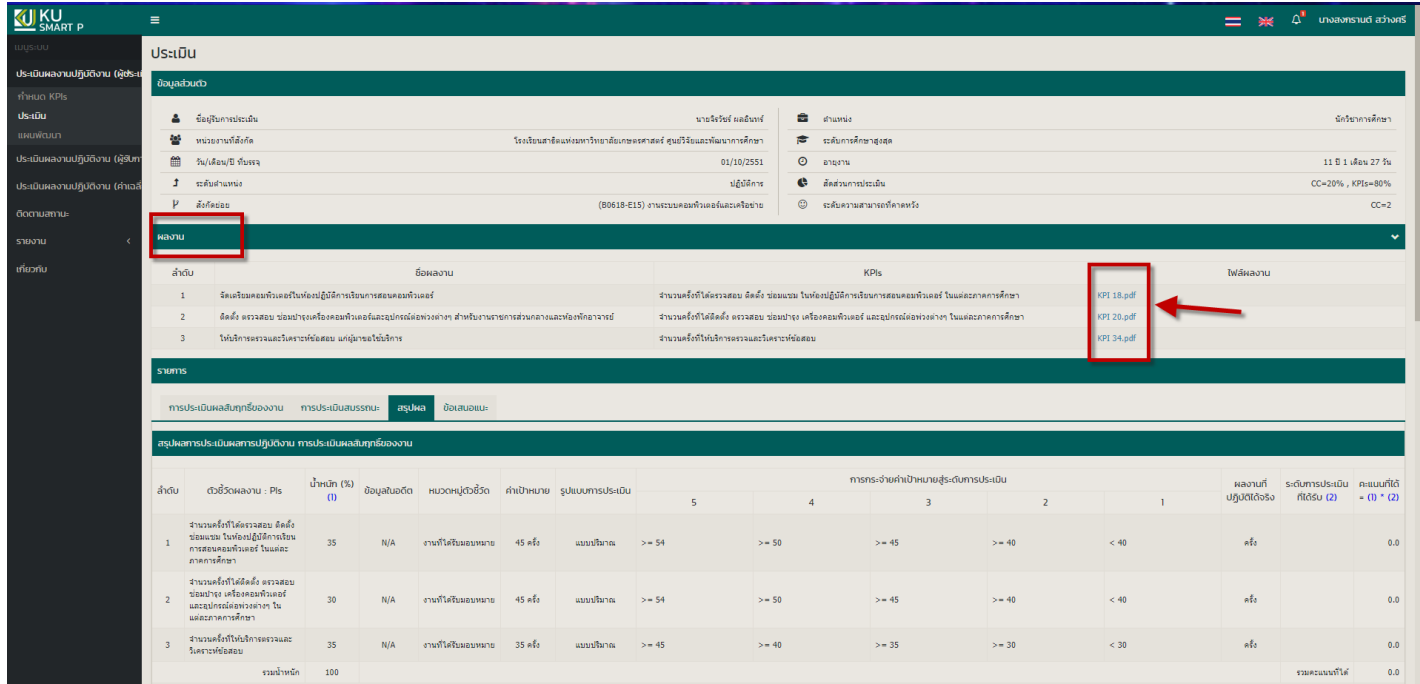

# **\*\*\*ต้องประเมินทั้งหมด 3 หัวข้อ และกด บันทึก ทุกหน้า\*\*\***

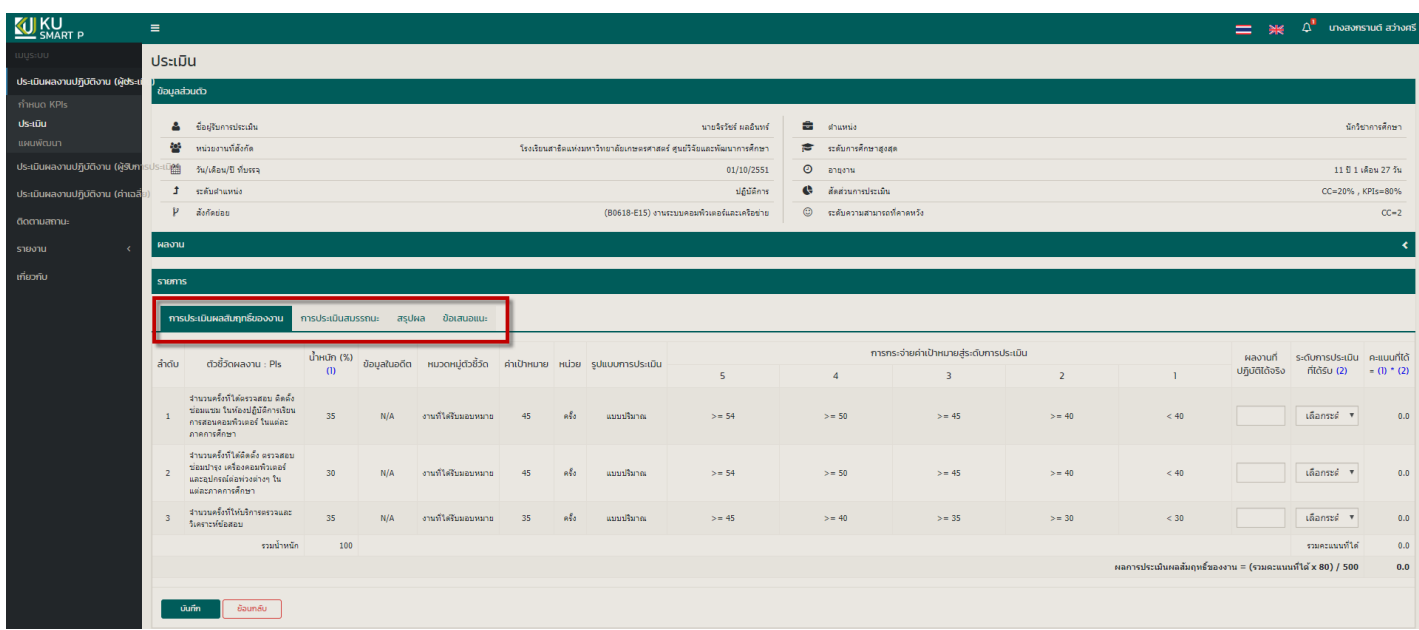

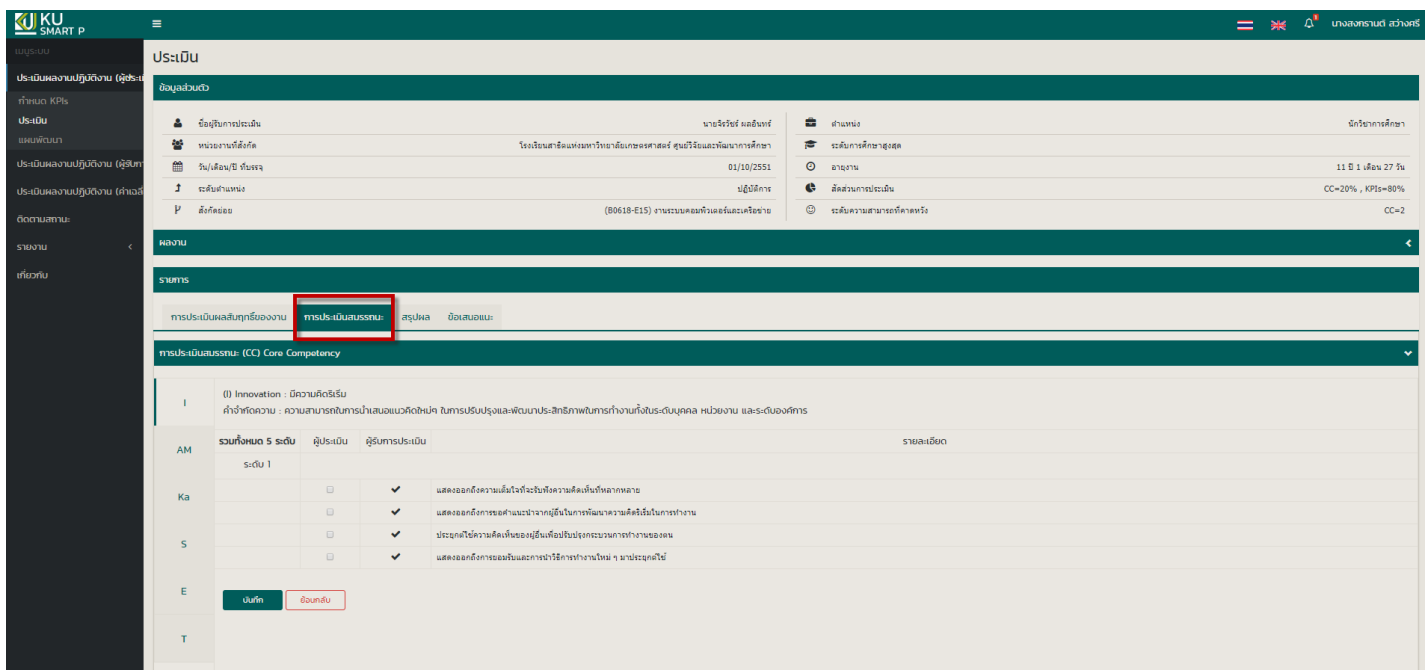

## ้ ในเมนูการประเมินสมรรถนะ **ให้ประเมินให้ครบทุกหัวข้อ โดยไม่จำเป็นต้องครบทุกข้อ** <u>และบันทึกทุกหน้า</u> ดังรูป

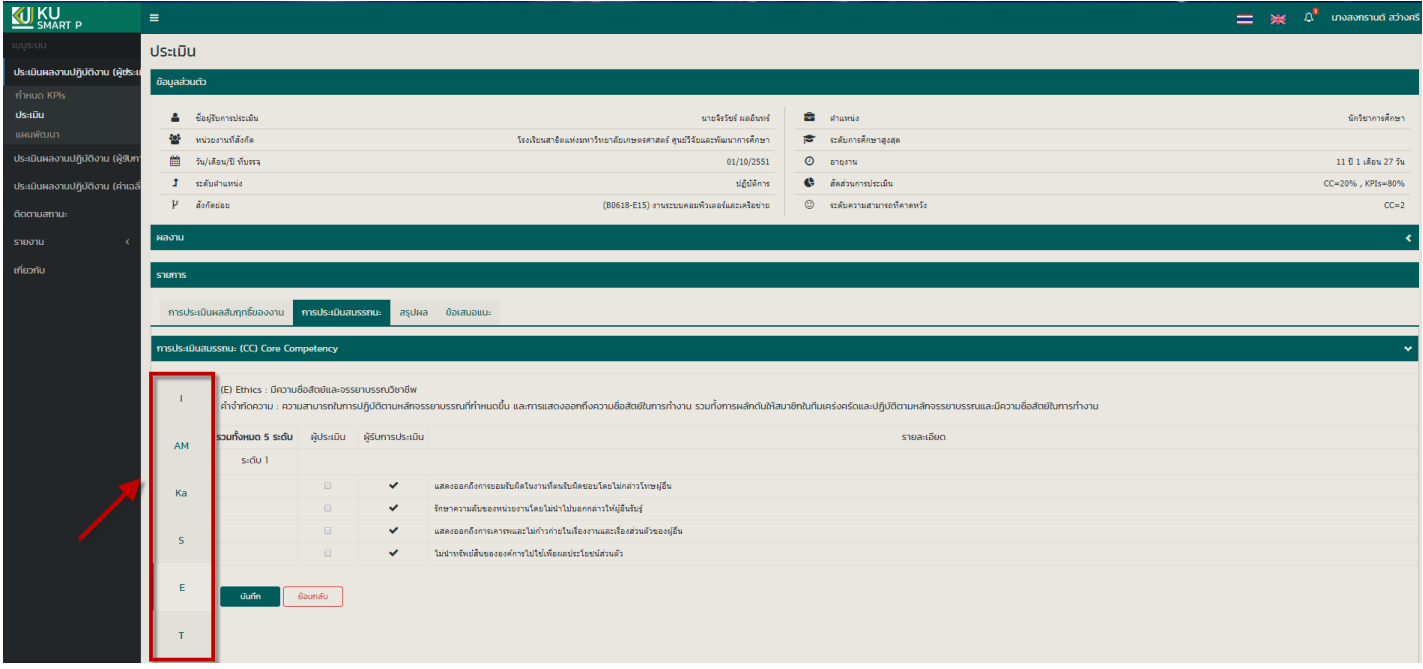

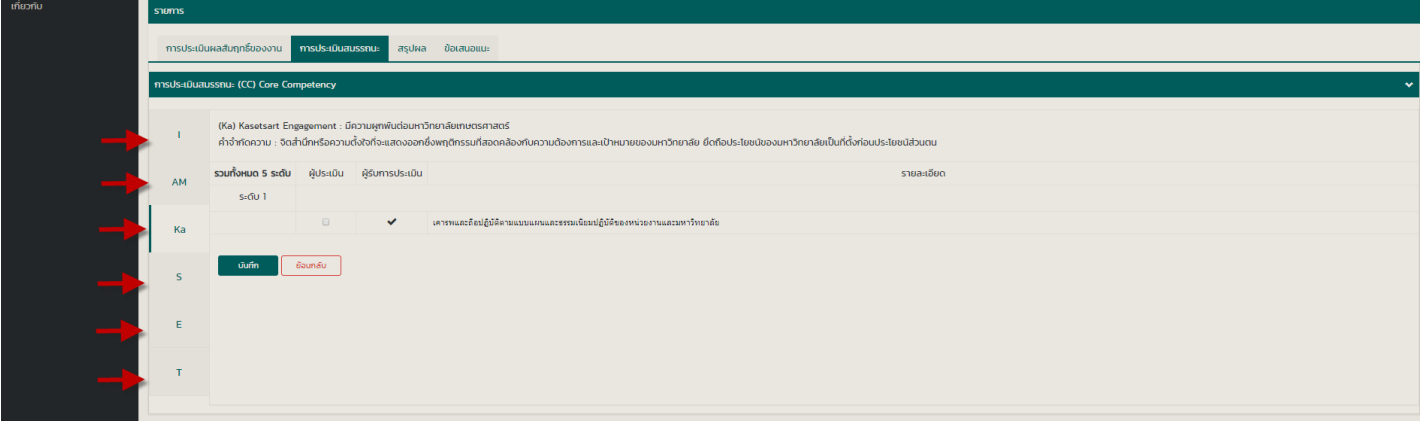

#### ในเมนู **สรุปผล** ให้เลื่อนลงไปให้สุดหน้าเว็บไซต์ กด **บันทึก** อีกครั้ง

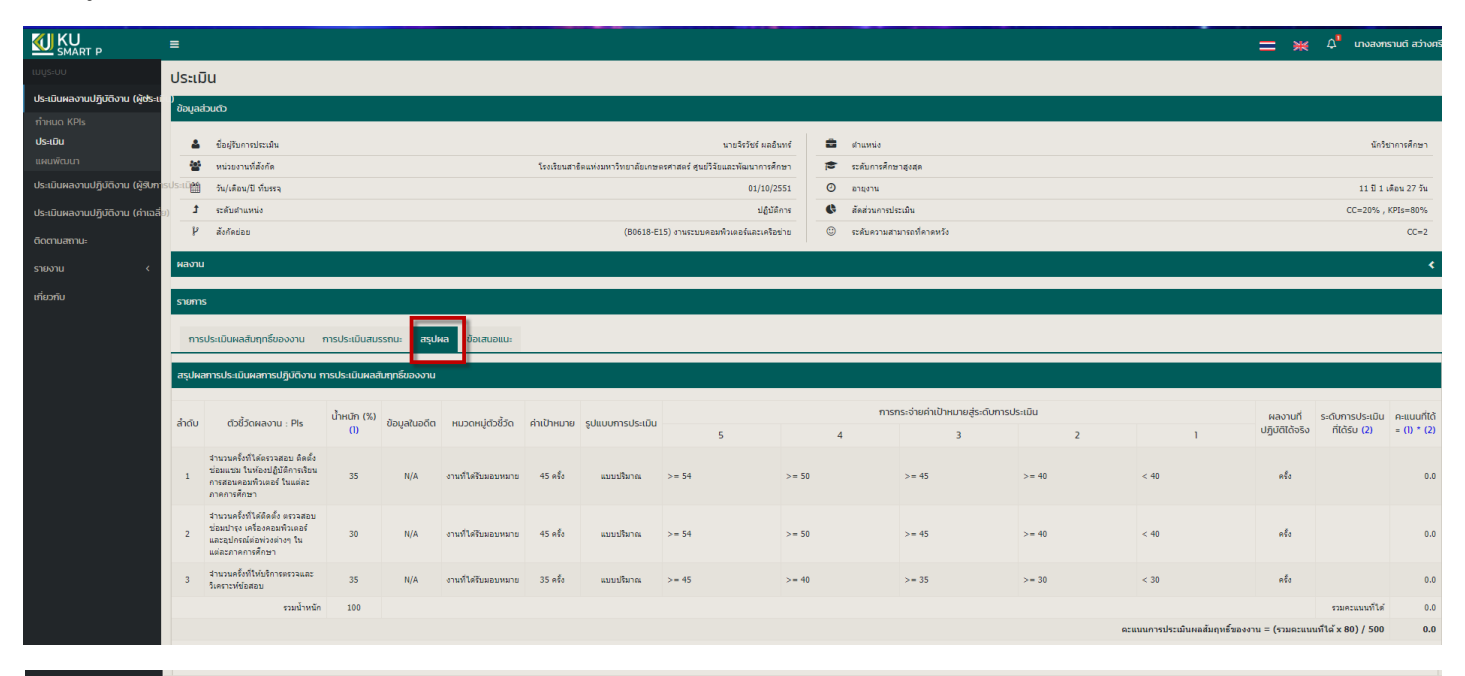

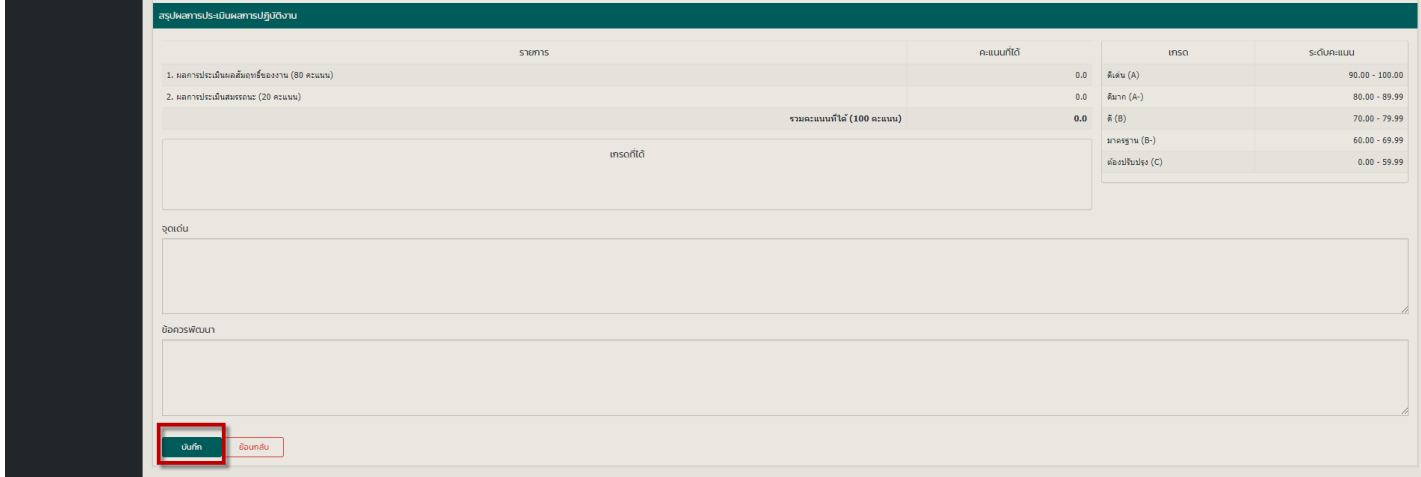

9. เมื่อประเมินผลงานเสร็จเรียบร้อยแล้ว ให้คลิก ปุ่ม **บันทึก** เพื่อบันทึกข้อมูล\*\***ทุกหน้า**\*\*

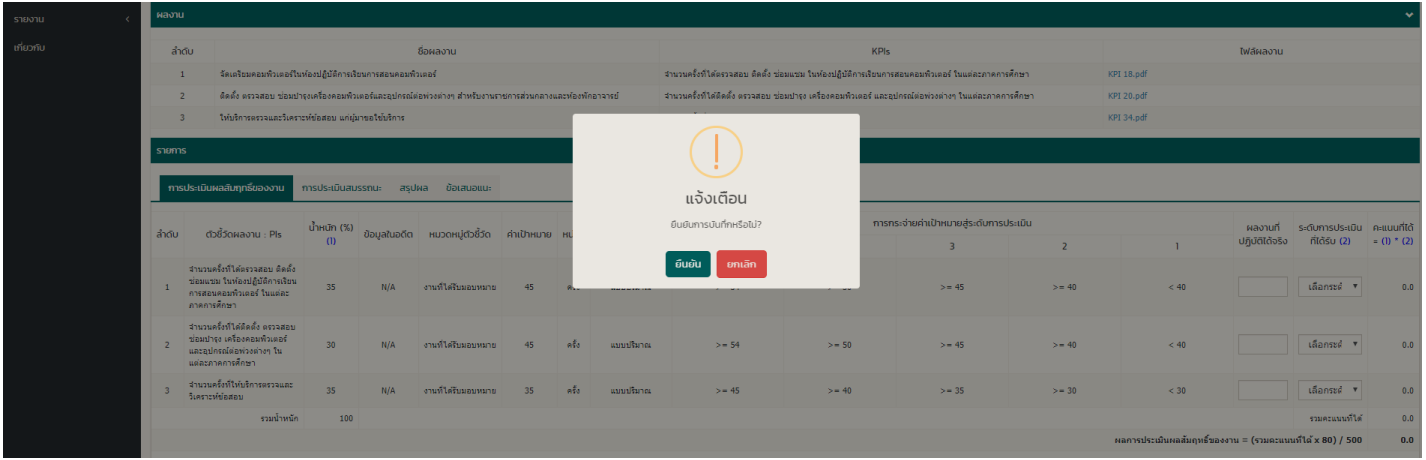

## หน้าต่างที่แสดงผลการบันทึกข้อมูลเรียบร้อยแล้ว

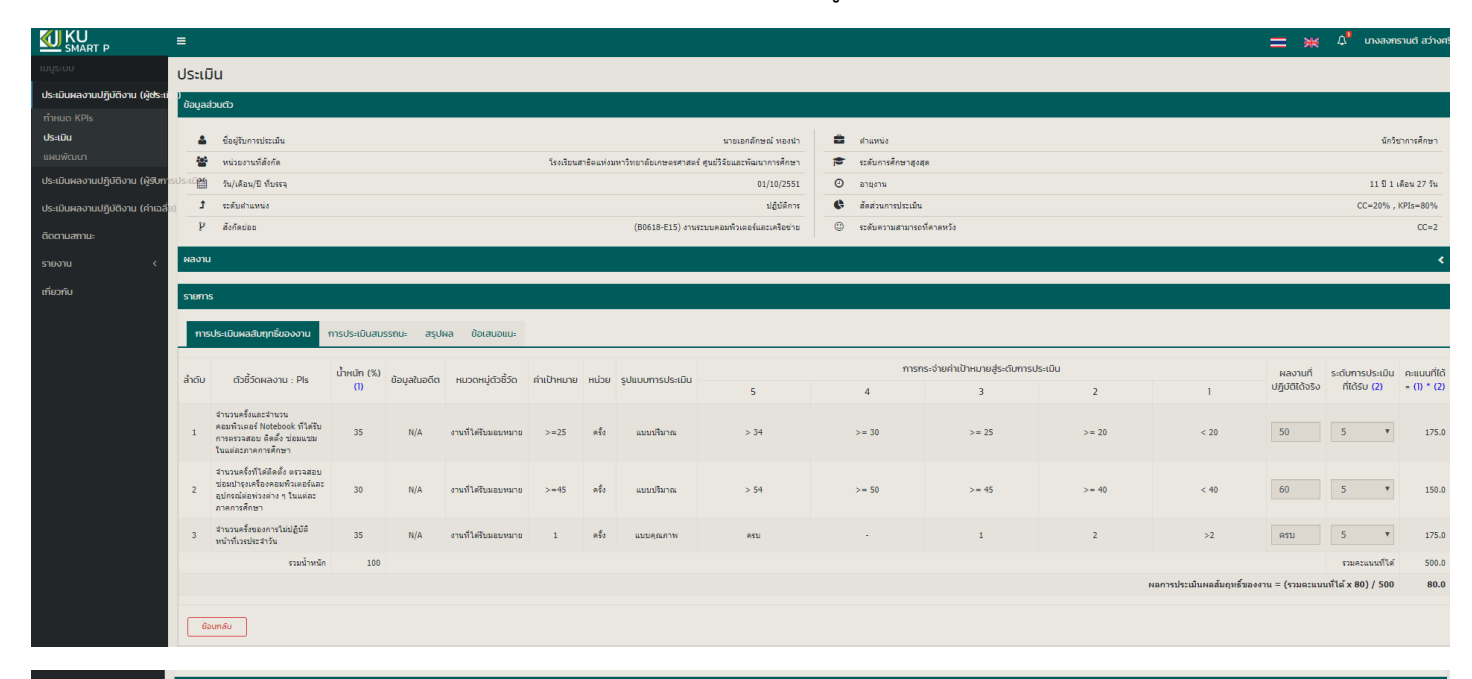

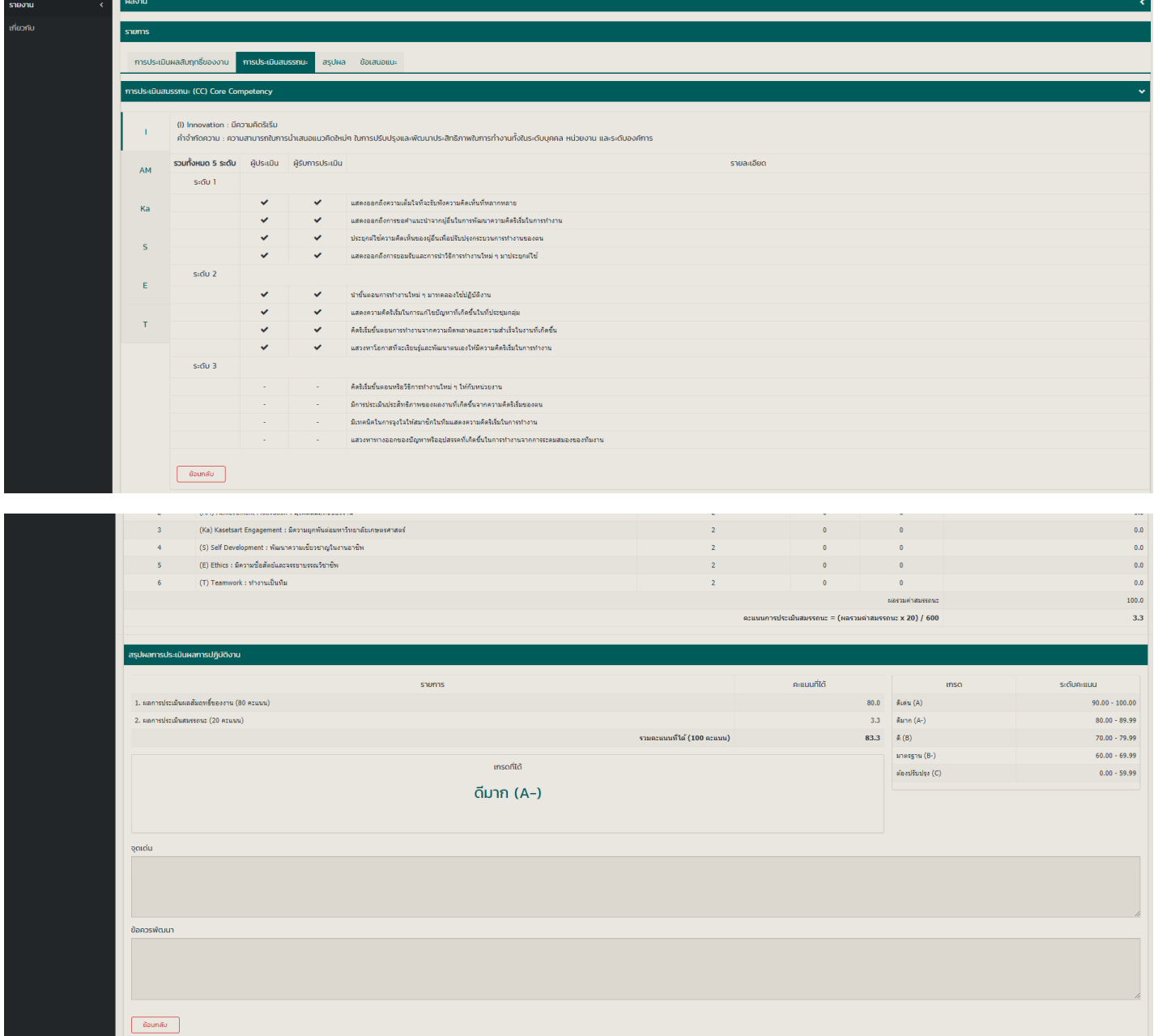

**\*ข้อสังเกต ปุ่มบันทึกจะหายไป เมื่อท าการประเมินเสร็จเรียบร้อย\***